# Graphiques

# **Table des matières**

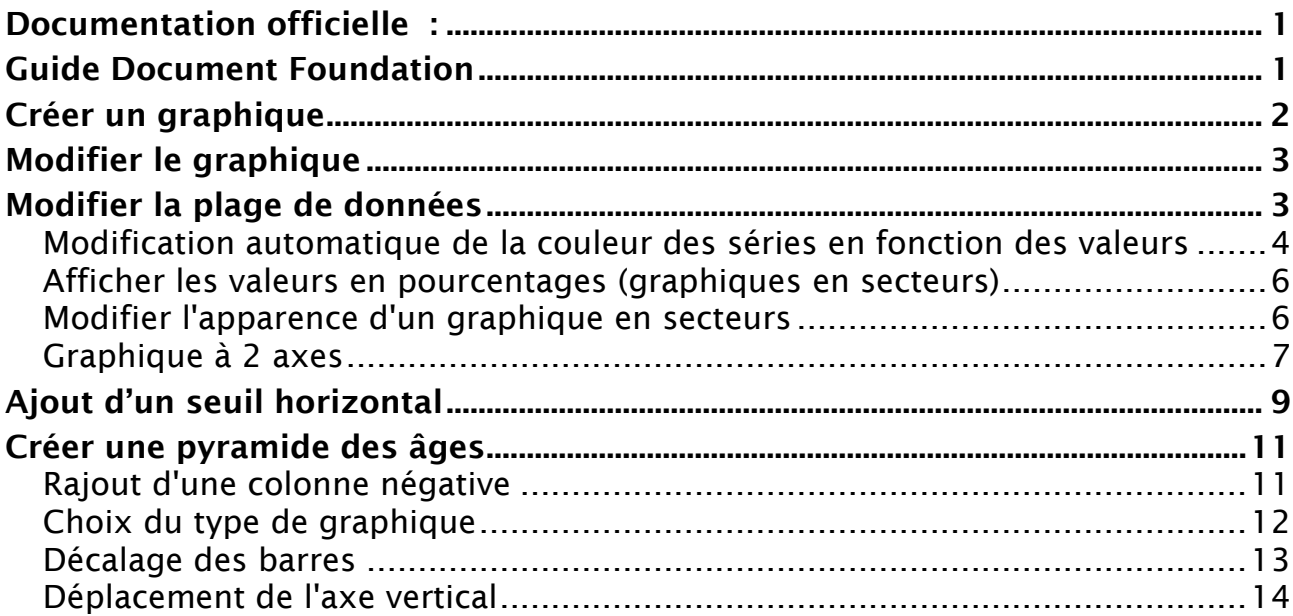

Documentation officielle : [Guide Document Foundation](https://wiki.documentfoundation.org/images/8/8a/CG4103FR-Diagrammes.pdf)

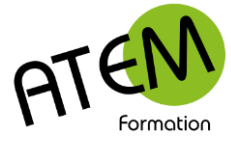

## **LibreOffice CALC**

# **Créer un graphique**

1. Sélectionnez les données à convertir sous forme graphique

#### Exemple

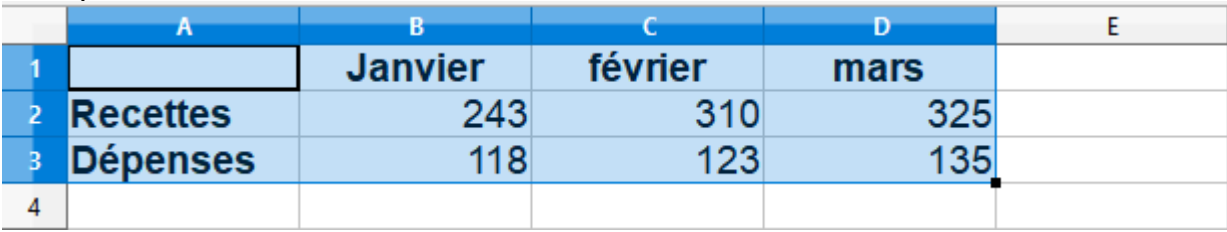

2. Menu Insertion – Diagramme

3. Laissez-vous guider par l'assistant :

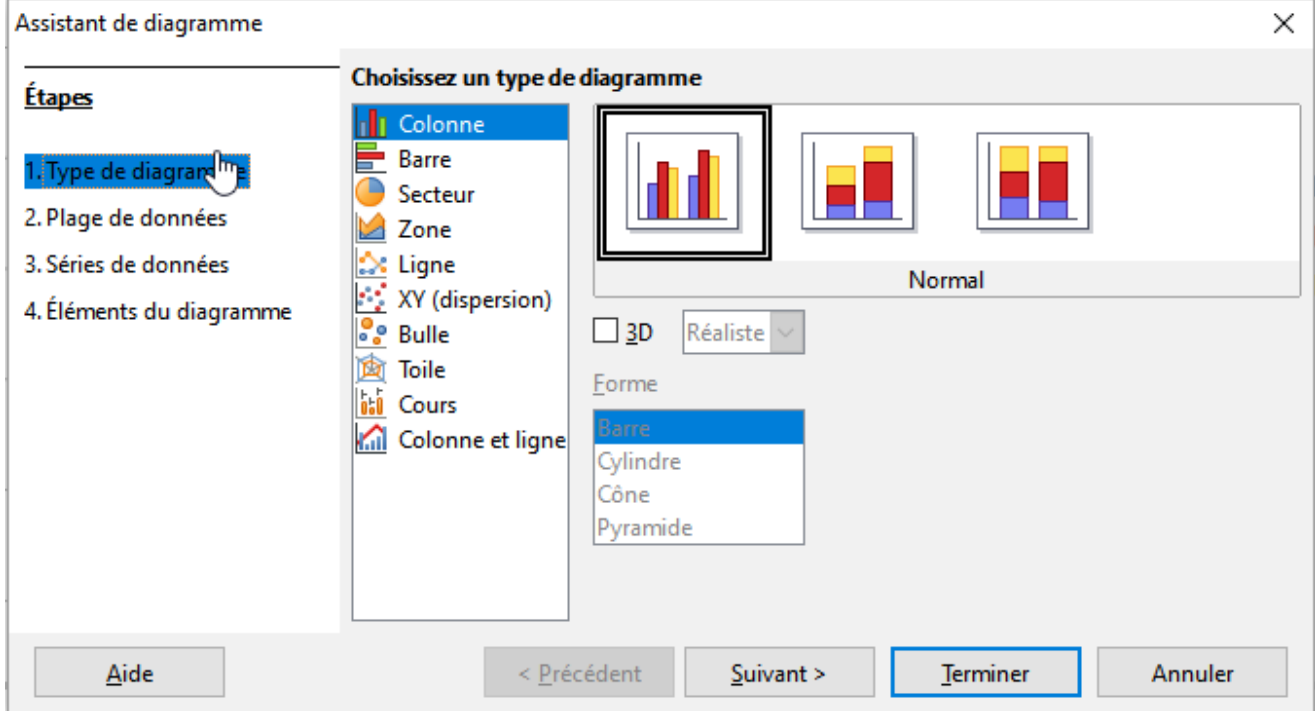

#### Résultat

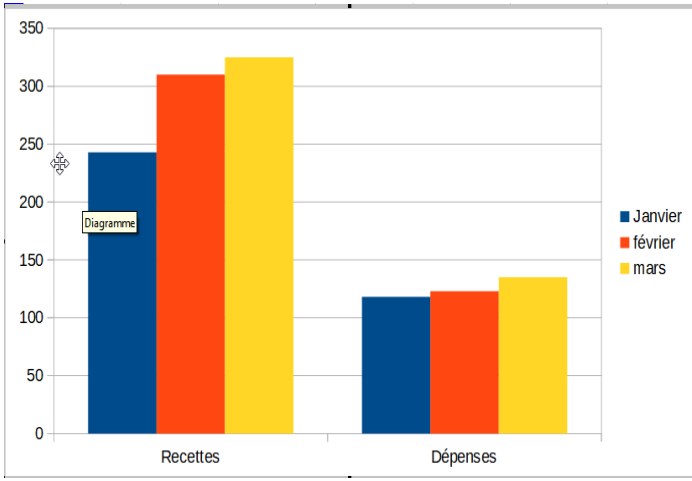

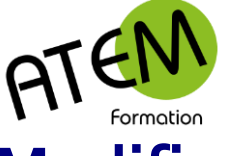

#### **LibreOffice CALC**

# **Modifier le graphique**

Faites un double clic à l'intérieur du graphique

CALC affiche en haut de la fenêtre une barre d'outils spécifiques aux graphiques :

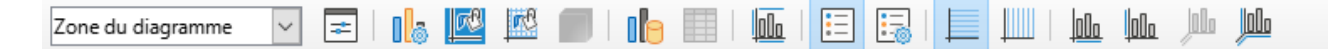

#### Sélectionnez d'abord la partie dun graphique à modifier :

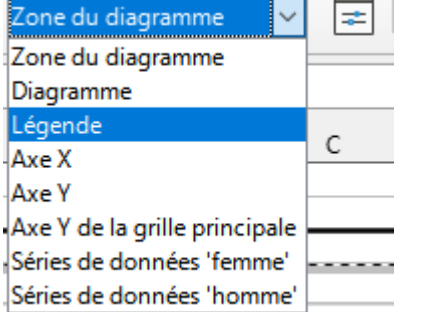

Cliquez sur le bouton à côté pour la formater :  $\boxed{\equiv}$ 

# **Modifier la plage de données**

Le graphique est toujours lié aux données de départ. Mais vous pouvez définir d'autres données :

lle.

- 1. Faites un double clic dans le graphique
- 2. Cliquez sur le bouton « Plages de données »:

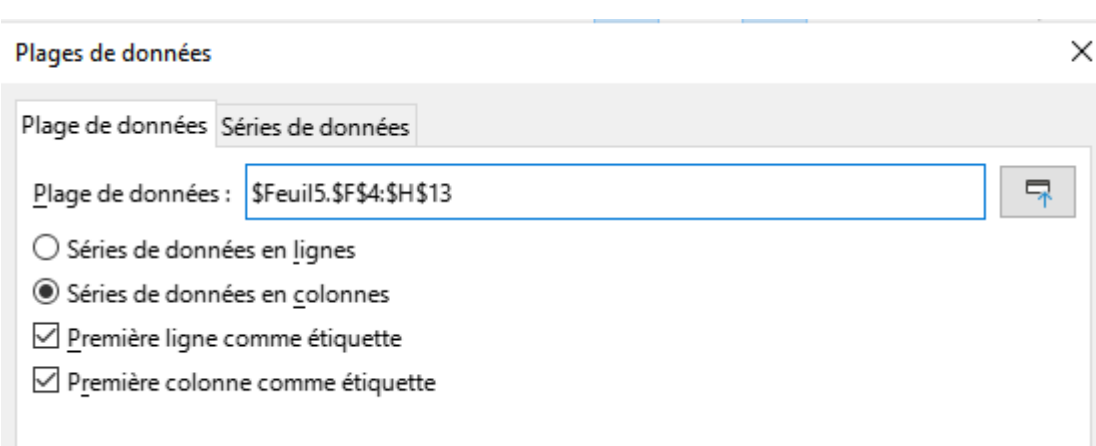

#### **Pour modifier la plage de données :**

- 1. Cliquez sur le bouton à droite : 尿
- 2. Sélectionnez la nouvelle plage de cellules
- 3. Validez avec la touche Entrée
- 4. Cliquez sur OK

Vous obtenez :

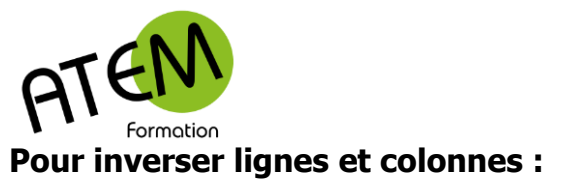

# **LibreOffice CALC**

○ Séries de données en lignes

Séries de données en colonnes

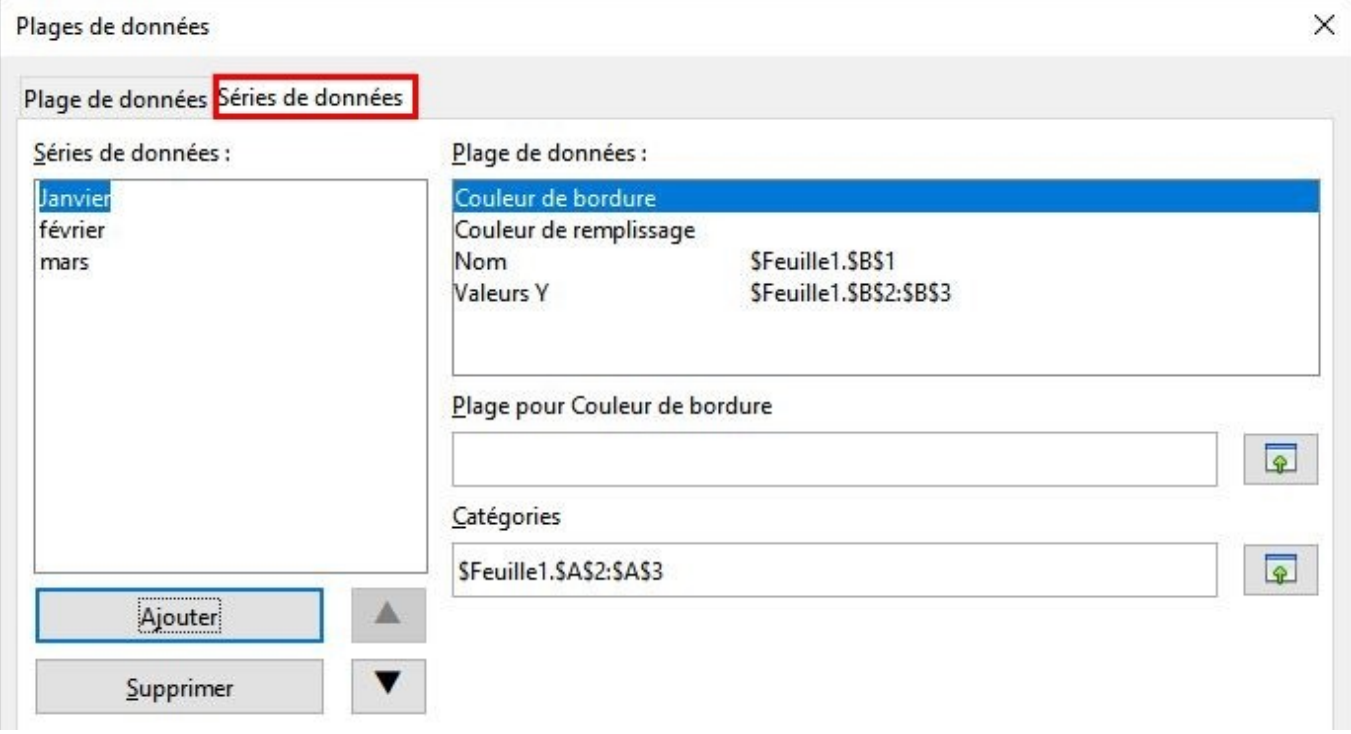

## *Modification automatique de la couleur des séries en fonction des valeurs*

CALC est capable de modifier automatiquement la couleur de certaines séries selon les valeurs de ces séries.

Dans cet exemple voici les données :

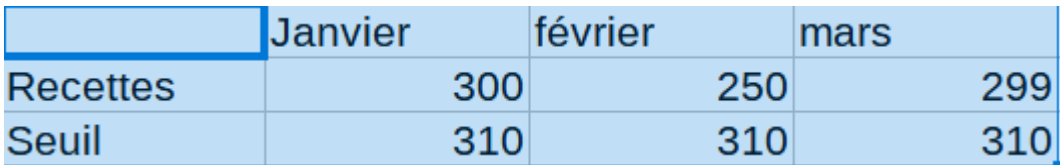

et le graphique associé (type Colonne et ligne) :

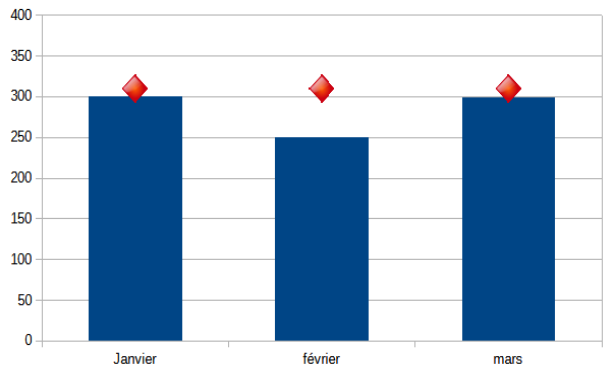

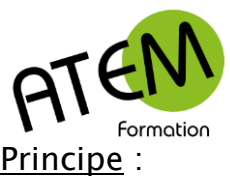

Les colonnes dont la valeur dépasse le seuil devront passer en rouge, les autres en vert.

#### Mise en œuvre :

#### Rajoutez à droite des données 3 colonnes :

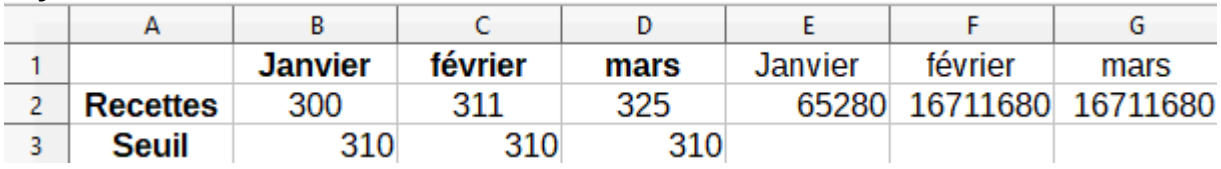

#### Avec la formule suivante en E2 :

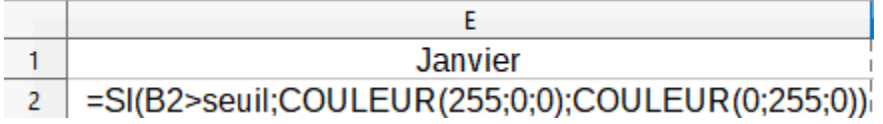

Où « seuil » est le nom d'une cellule qui contient le seuil (ici 310€)

Où « COULEUR » est le nom d'une formule qui renvoie un nombre correspondant aux 3 arguments, sachant que :

la valeur de ces arguments doit être comprise entre 0 et 255 et indique la proportion de chaque couleur. Les arguments sont dans cet ordre : Rouge;Vert;Bleu

On voit que si le seuil est supérieur à 310 le nombre correspond à du rouge pur (pas de vert de de bleu).

S'il est inférieur ce nombre correspond à du vert pur (pas rouge et de bleu)

Les formules des cellules F2 et G2 sont identiques, à la différence qu'elles testent respectivement les valeurs de février et de mars (C2 et D2)

lle.

#### Lier couleurs et valeurs

- 1. Faites un double clic dans le graphique
- 2. Cliquez sur le bouton « Plages de données »:

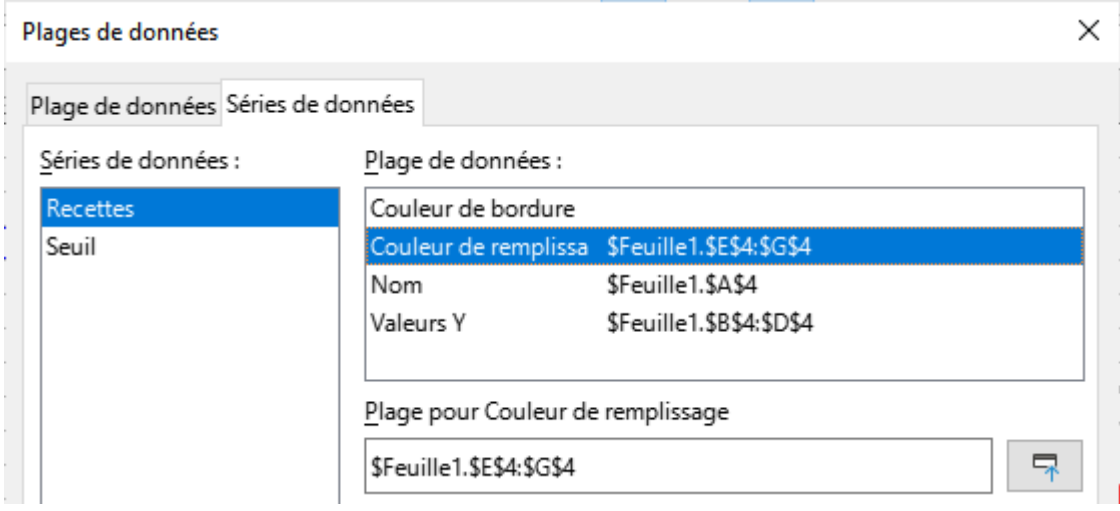

Dans la zone « Plage pour couleur de remplissage » indiquez la plage de cellules contenant les codes couleur.

Si B2 devient supérieur au seuil alors la colonne janvier du graphique passe en rouge, les autres en vert :

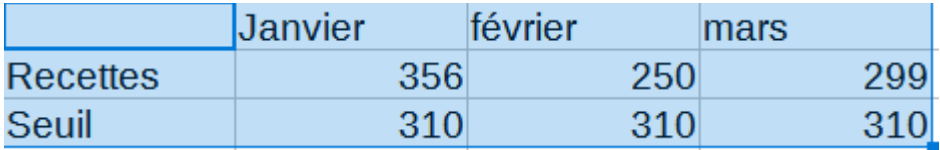

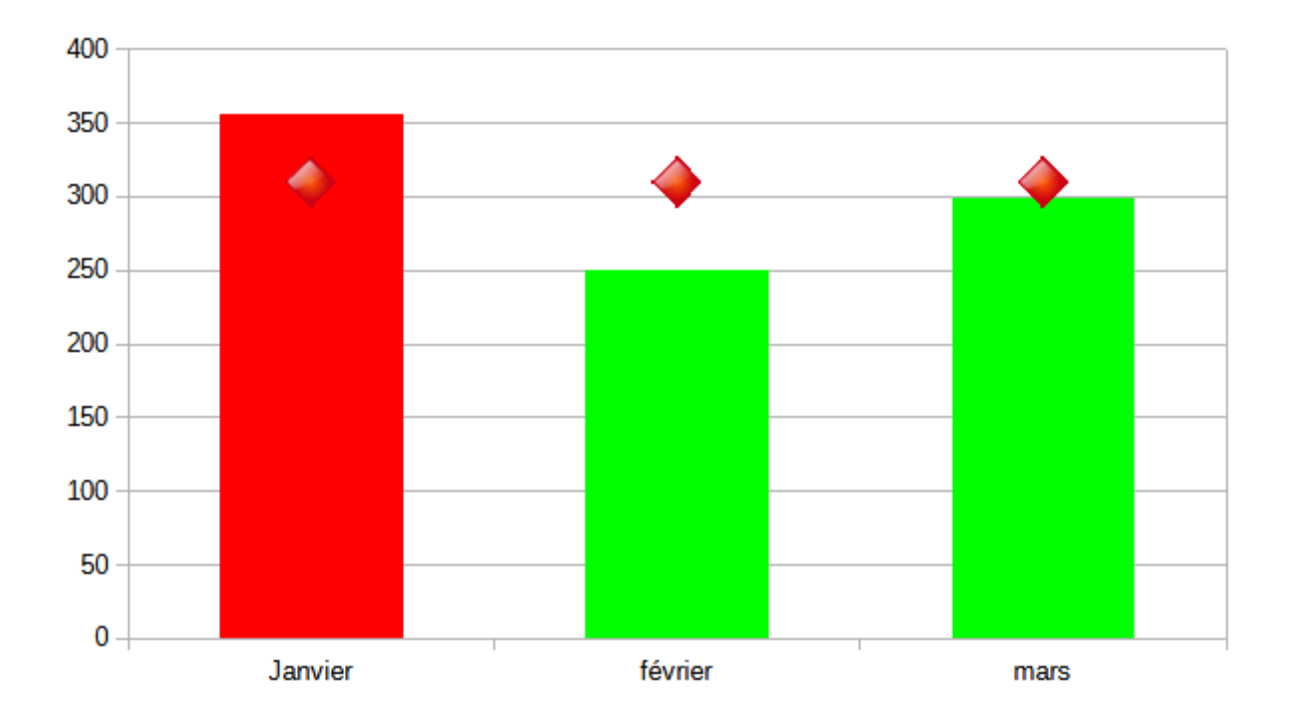

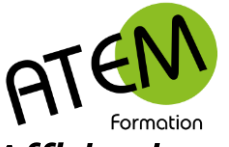

#### **LibreOffice CALC**

#### *Afficher les valeurs en pourcentages (graphiques en secteurs)*

- 1. Faites un double clic dans le graphique pour pouvoir le modifier
- 2. Menu Insertion Etiquettes de données

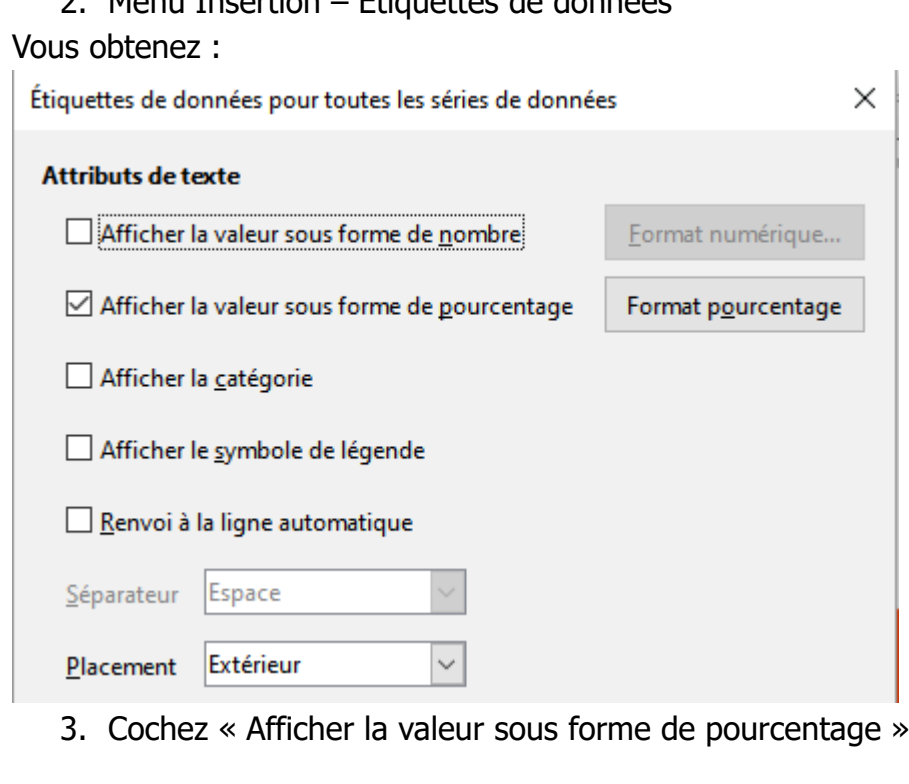

Remarque : la zone « Placement » vous permet de positionner les pourcentages par rapport aux secteurs. Vous pouvez également modifier le format de ces pourcentages. En cliquant sur le bouton :

Format pourcentage

#### *Modifier l'apparence d'un graphique en secteurs*

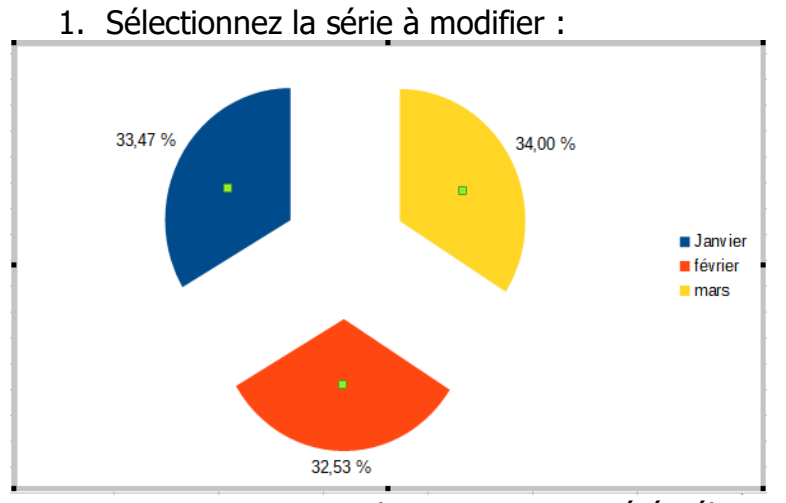

Vous constatez que tous les secteurs ont été sélectionnés. Cliquez alors sur le secteur à modifier :

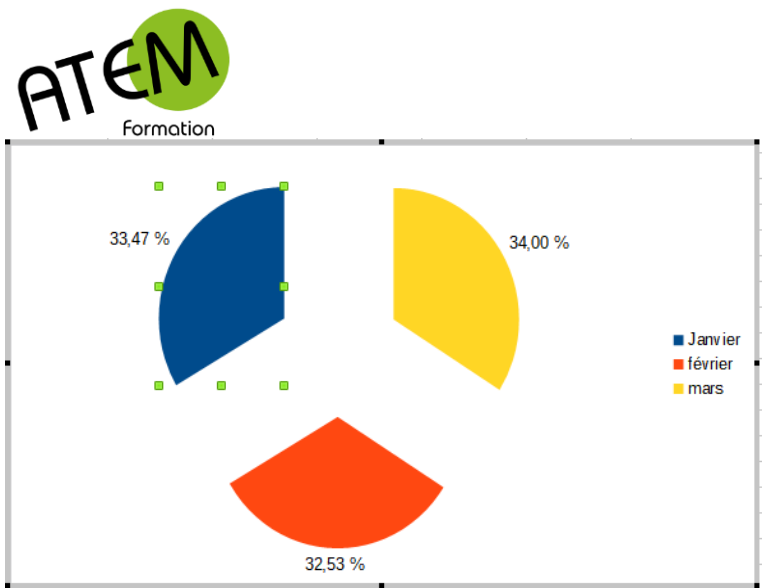

Un seul secteur est alors sélectionné (ici le bleu) Faites un clic-droit dessus

Sélectionnez « Formater le point de données »

Vous pouvez alors modifier entièrement l'apparence du secteur.

## *Graphique à 2 axes*

Vous avez des séries de valeurs avec des ordres de grandeur totalement différents.

Par exemple :

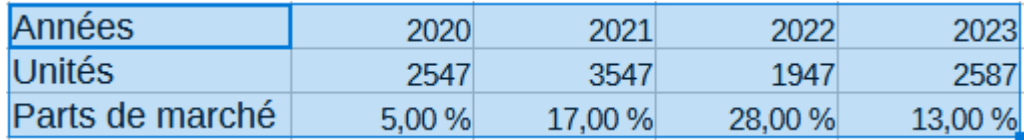

Dans ce cas les valeurs faibles (ici "Part de marché") vont se réduire à une ligne au ras de

l'axe des abscisses :

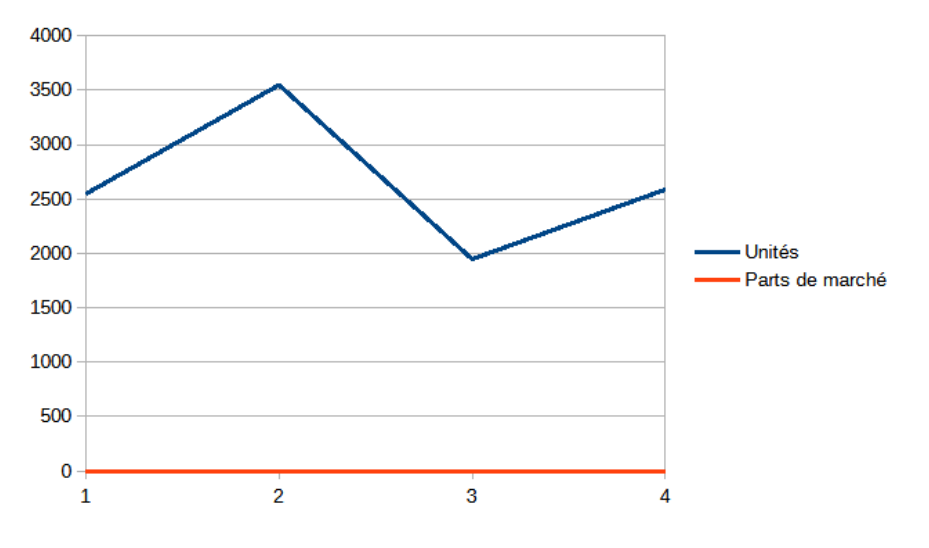

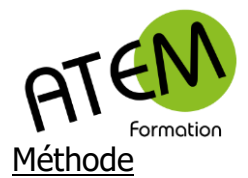

- 1. Clic droit dans le graphique
- 2. Choisissez « Insérer/Supprimer des axes »
- 3. Cochez « Axe Y dans la colonne « Axes secondaires » :

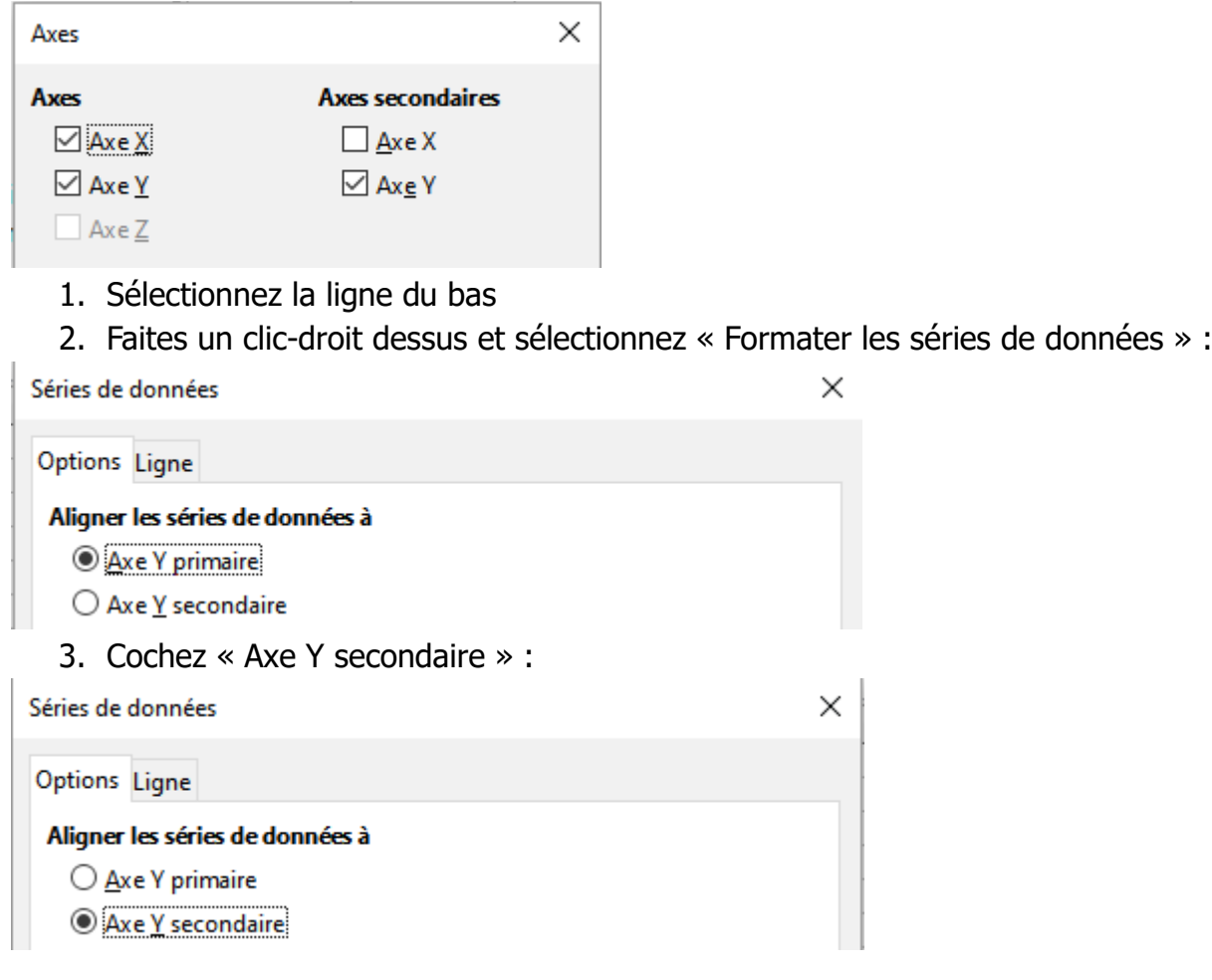

Vous obtenez :

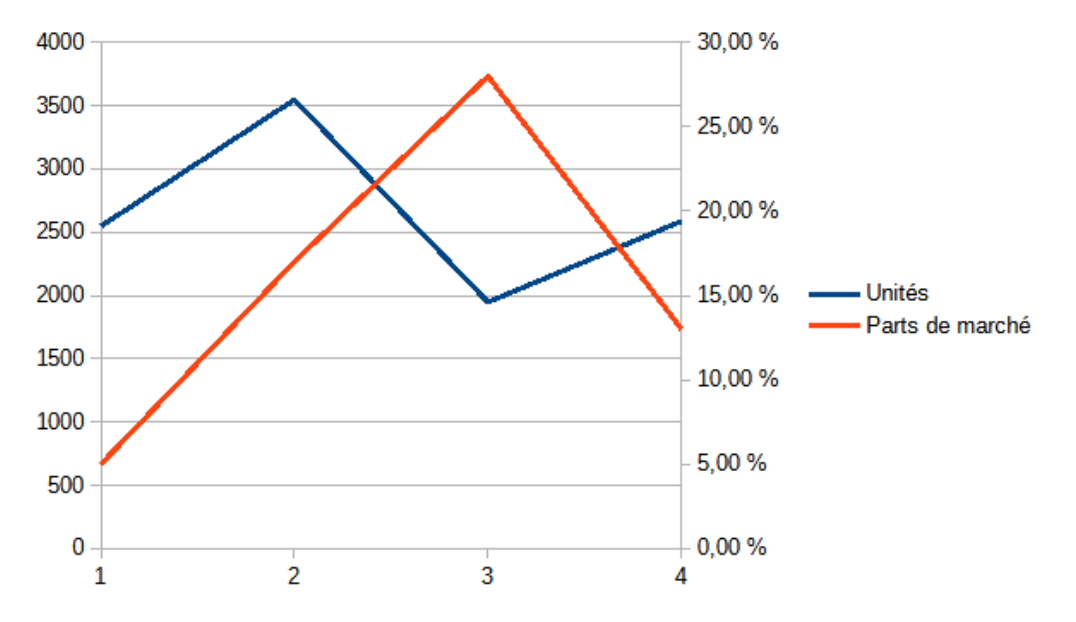

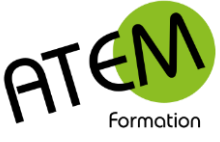

**LibreOffice CALC**

# ATEN<br>Ajout d'un seuil horizontal

1. Dans votre tableau de données rajoutez une ligne « seuil » :

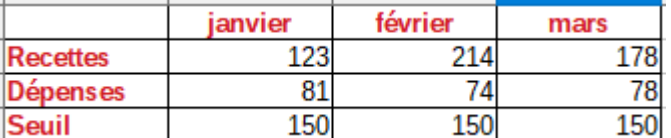

- 2. Faites un double-clic dans le graphique pour le modifier
- 3. Faites un clic-droit dans le graphique
- 4. Sélectionnez « Plages de données »
- 5. Sélectionnez la 2ème série :

Séries de données :

Recettes Dépenses

6. Cliquez sur le bouton « Ajouter » :

Plages de données

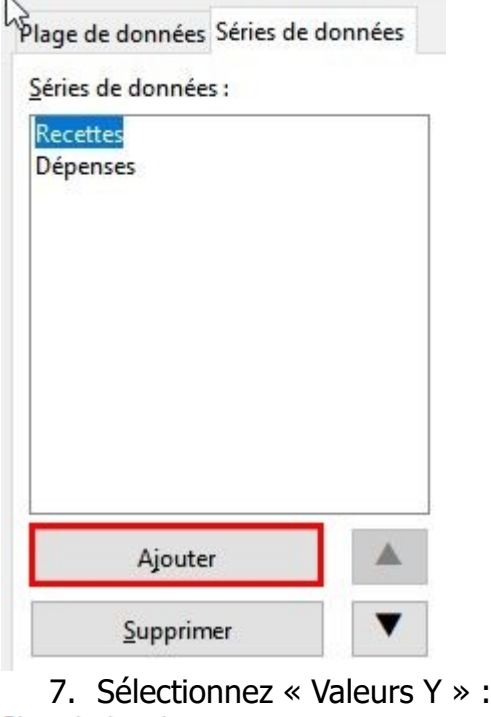

Plage de données :

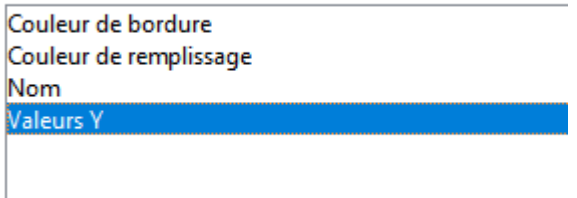

8. Cliquez sur le bouton suivant : Plage pour Valeurs Y

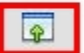

<sup>9.</sup> Sélectionnez les valeurs du seuil :

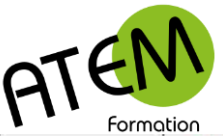

#### **LibreOffice CALC**

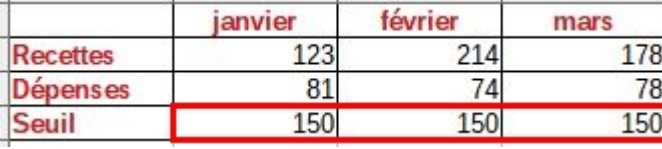

10.Sélectionnez « Nom » et donnez un nom à cette série (ici « Seuil ») : Plage de données :

Couleur de bordure Couleur de remplissage **Nom** seuil **Valeurs Y SFeuille** 

Plage pour Nom

Seuil

- 11.Cliquez sur le bouton OK
- 12.Faites un clic-droit dans le graphique
- 13.Sélectionnez « Type de diagramme »
- 14.Sélectionnez « Colonne et ligne » :

Type de diagramme

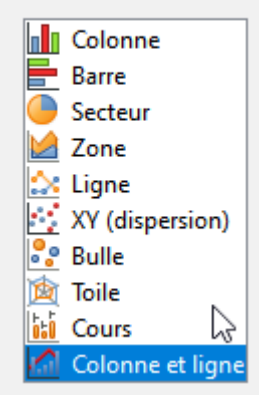

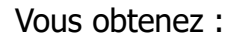

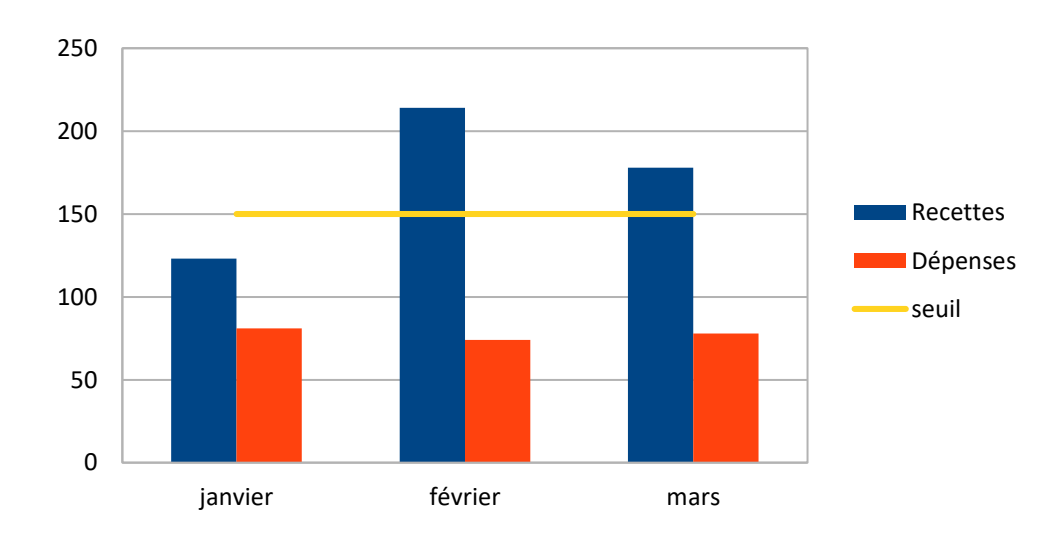

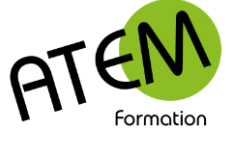

**LibreOffice CALC**

# **Créer une pyramide des âges**

Soient les données suivantes :

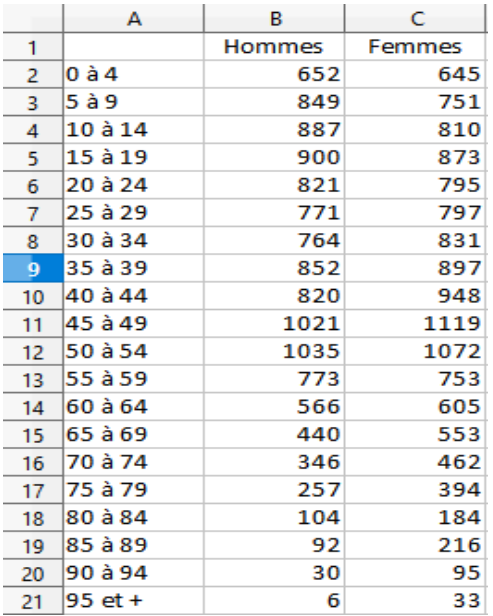

# *Rajout d'une colonne négative*

Partons du postulat que les femmes se trouveront à gauche du graphique. Dans ce cas il vous faut des valeurs négatives. Vous allez donc inverser la colonne C. Placez dans la cellule C2 la formule =-B2 et recopiez cette formule vers le bas :

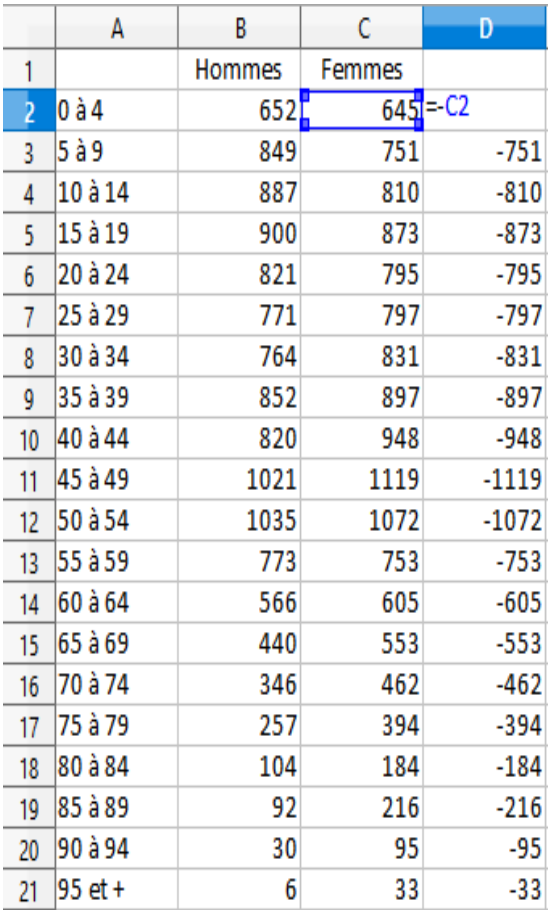

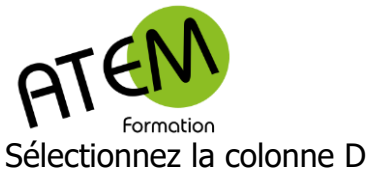

- 1. Copiez-la
- 2. Faites un clic droit sur la cellule C2
- 3. Sélectionnez « Collage spécial » :
- 4. Puis « Valeurs » :

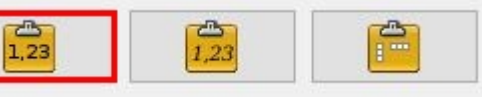

5. Supprimez la colonne D

Vous obtenez :

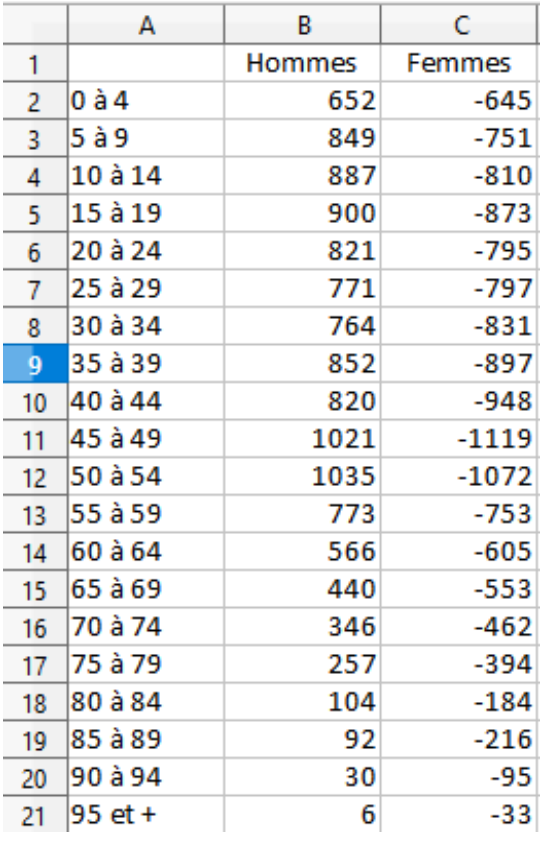

# *Choix du type de graphique*

- 1. Sélectionnez tout le tableau
- 2. Menu Insertion Diagramme
- 3. Sélectionnez « Barres » :

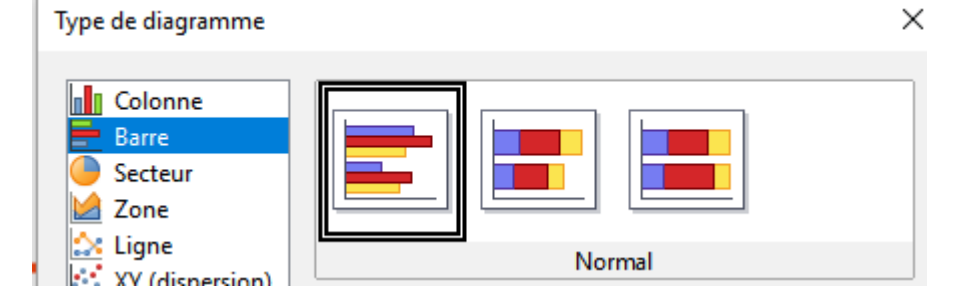

Graphiques

# **LibreOffice CALC**

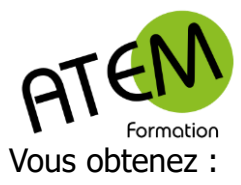

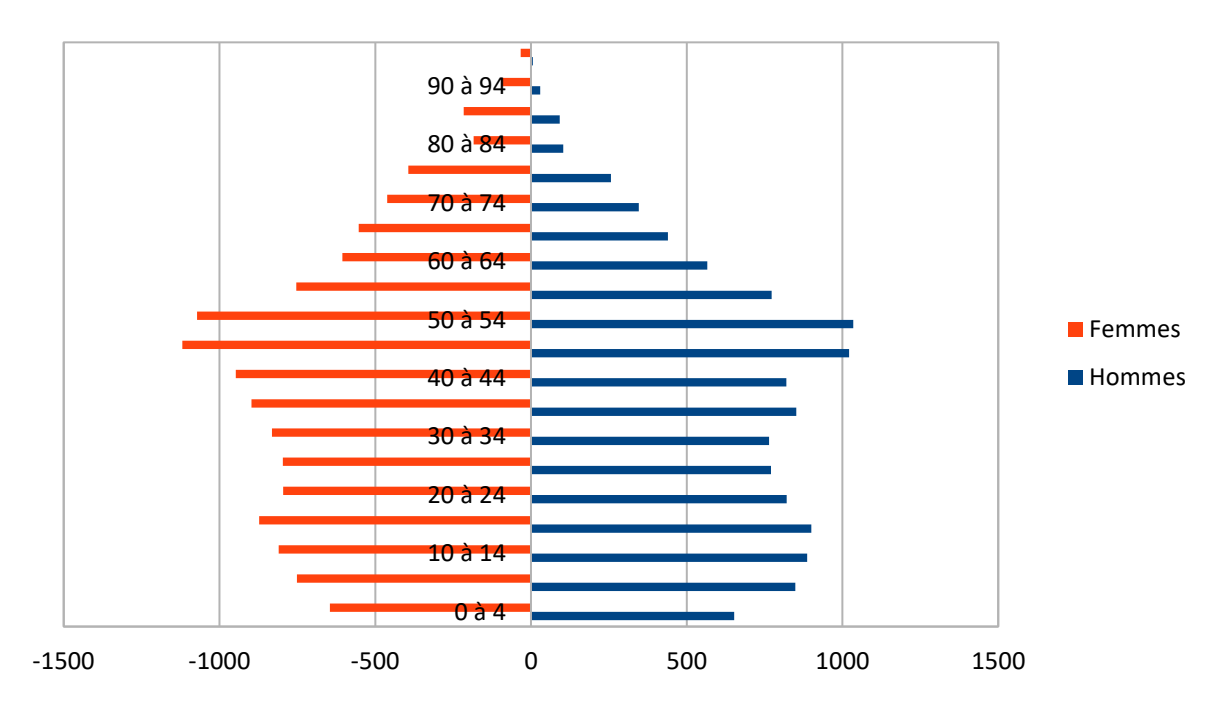

## *Décalage des barres*

Vous constatez que les barres sont décalées.

- 1. Faites un double-clic dans le graphique
- 2. Faites un clic-droit sur une des 2 séries
- 3. Sélectionnez « Formatez les séries de données »
- 4. Saisissez « 100 % » dans la zone « Chevaucher » :

Options Zone Transparence Bordures

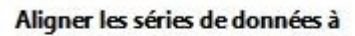

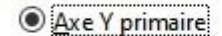

○ Axe Y secondaire

#### **Paramètres**

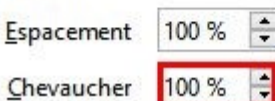

Le graphique devient :

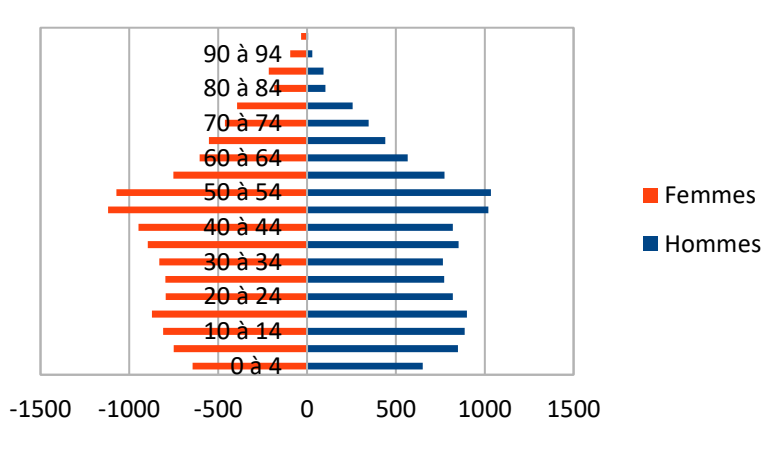

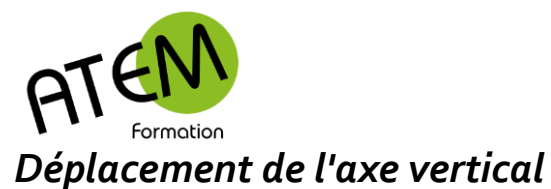

- 1. Clic droit sur l'axe X
- 2. Choisissez « Formater l'axe »
- 3. Paramétrez comme ceci:

#### Axe X

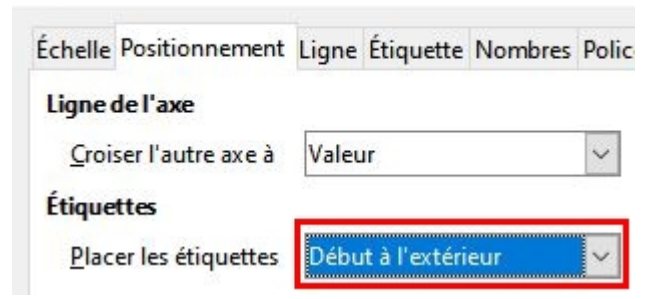

#### Résultat final :

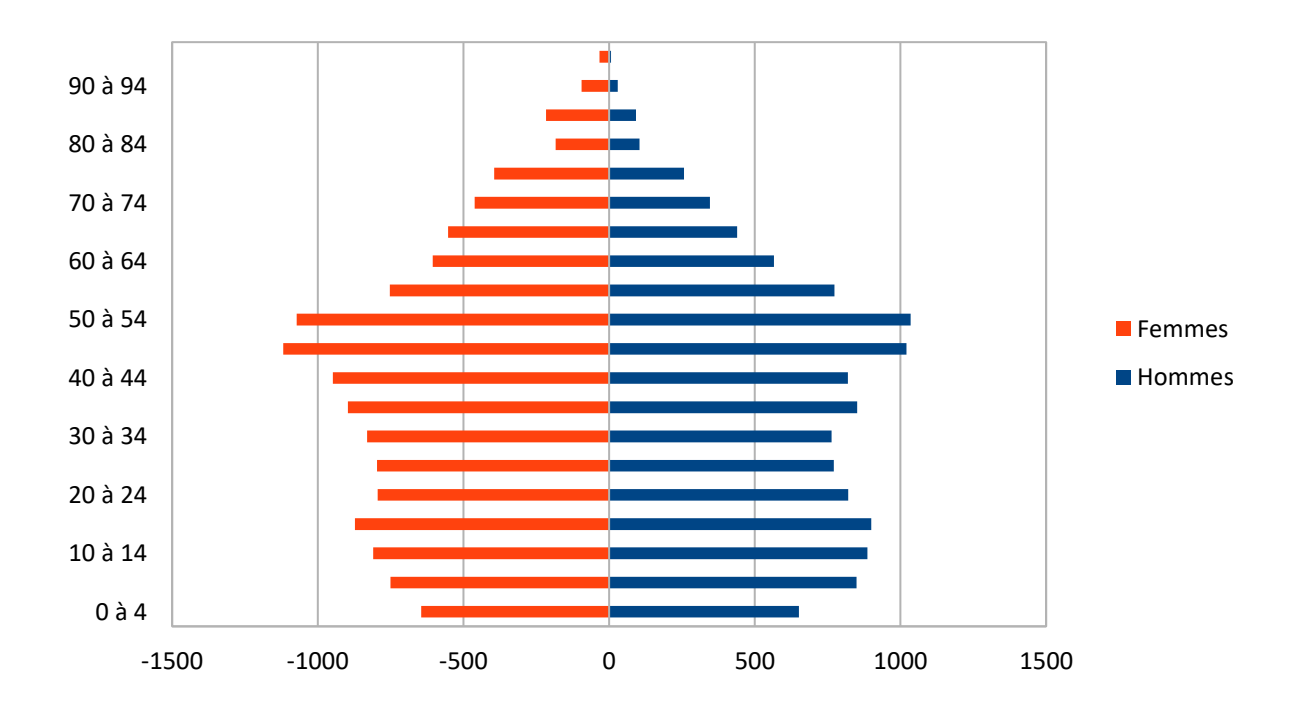